# **DLPC6401 GUI**

# **User's Guide**

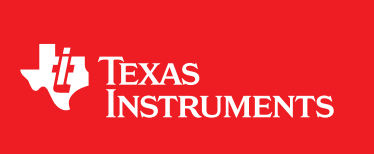

Literature Number: DLPU014 December 2013

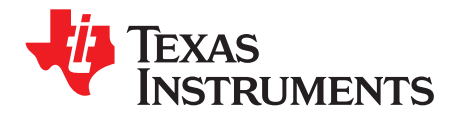

### **Contents**

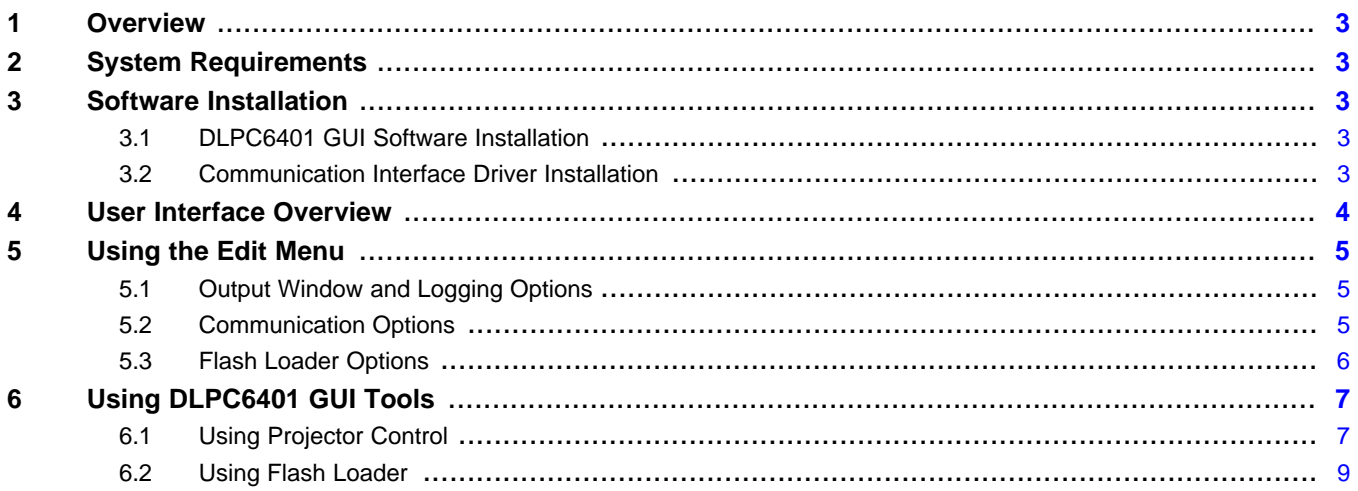

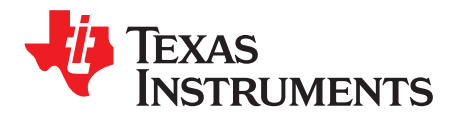

## *DLPC6401 GUI User's Guide*

### <span id="page-2-0"></span>**1 Overview**

The DLPC6401 controller includes a Windows™ based GUI application to control the module through I<sup>2</sup>C commands. This user's guide provides instructions on how to use features provided by the GUI application to communicate with the DLPC6401 controller.

#### <span id="page-2-1"></span>**2 System Requirements**

The following list shows the minimum recommended system requirements for the DLPC6401 GUI application software:

- PC with 1.4 GHz Pentium IV CPU or higher
- Windows™ XP SP3 or higher
- 512 MB of RAM
- SVGA (800 × 600) display XGA (1024 × 768) display
- 10 MB of free hard-disk space
- USB port

The user needs to have an I<sup>2</sup>C convertor box. For more details, see the following websites and check for:

- "USB-I2CIO" USB interface hardware at [www.devasys.com](http://www.devasys.com/)
- "USB-to-I2C Professional" at [www.i2ctools.com/products.html](http://www.i2ctools.com/products.html)

#### <span id="page-2-2"></span>**3 Software Installation**

#### <span id="page-2-3"></span>*3.1 DLPC6401 GUI Software Installation*

Download the installation setup for DLPC6401 GUI PC software from [www.ti.com/product/DLPC6401](http://www.ti.com/product/dlpc6401) to the desired folder in your PC. Execute "DLPC6401 GUI v1.0 Setup.exe", and follow the instructions for software installation.

#### <span id="page-2-4"></span>*3.2 Communication Interface Driver Installation*

When using the DLPC6401 GUI, the user must have a communication link established between the DLPC6401 controller and the computer running this software. This allows the user to read and write to the controller from the computer. The DLPC6401 GUI supports the I<sup>2</sup>C interface for this communication. The user needs to install device drivers for the I<sup>2</sup>C adaptors from the following websites:

- DeVaSys USB-to-I2C driver at [www.devasys.com](http://www.devasys.com/)
- USB-to-I2C Professional drivers at [www.i2ctools.com/products.html](http://www.i2ctools.com/products.html)

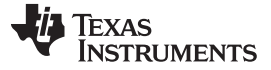

#### *User Interface Overview* [www.ti.com](http://www.ti.com)

#### <span id="page-3-0"></span>**4 User Interface Overview**

When the installation successfully completes, execute "DLPC6401 GUI.exe" from Start → All Programs, or from the shortcut provided on the desktop. When the application starts, the following GUI screen displays (see [Figure](#page-3-1) 1). The GUI window contains these sections:

- 1. Project Tree Pane: The project tree pane lists the projector control tool and flash loader tool, which are used to communicate with the DLPC6401 controller. Select a tool to open the associated tool pane and any tabs or toolbars.
- 2. Tool Pane: The tool pane displays the active panel for the tool selected in the project tree.
- 3. Output Log Window: The output log window displays information associated with the user's project and is mostly used for debugging. The output log window has its own set of tool tabs (projector control and so forth) located at the bottom of the window that allows the user to toggle through the various tool output logs without changing the active tool in the tool pane.
- 4. Menu Bar: The menu bar contains several menus the user can click to access other features, such as editing preferences (Edit  $\rightarrow$  Preferences).
- 5. Toolbar: This bar contains common support functions for the project selected from project tree pane.

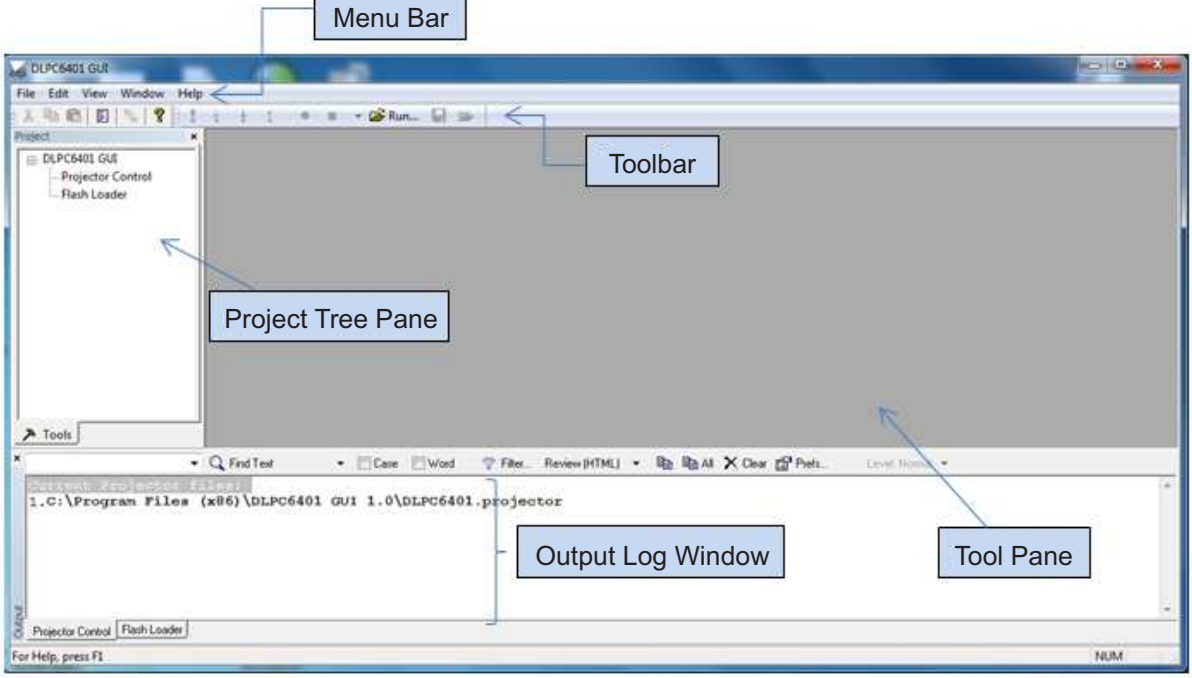

<span id="page-3-1"></span>**Figure 1. DLPC6401 GUI**

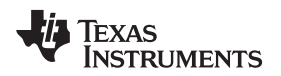

#### <span id="page-4-0"></span>**5 Using the Edit Menu**

Select Preferences from the Edit menu to specify DLPC6401 GUI options:

- Output window and logging options
- Communication options
- Flash loader options

### <span id="page-4-1"></span>*5.1 Output Window and Logging Options*

- 1. From the Edit menu, select Preferences. (The Preferences dialog box appears.)
- 2. Click "Output Memory / Log" and "Output Font / Speed", and select features as desired.
- 3. Click OK.

#### <span id="page-4-2"></span>*5.2 Communication Options*

- 1. Select I<sup>2</sup>C Interfaces using one of these options:
	- DeVaSys http://www.devasys.com
	- $\bullet$ <sup>2</sup>C Tools http://www.i2ctools.com
- 2. At the end of the dialog box, select 100 kHz as the  $I^2C$  speed (see [Figure](#page-4-3) 2).
- 3. Click OK.

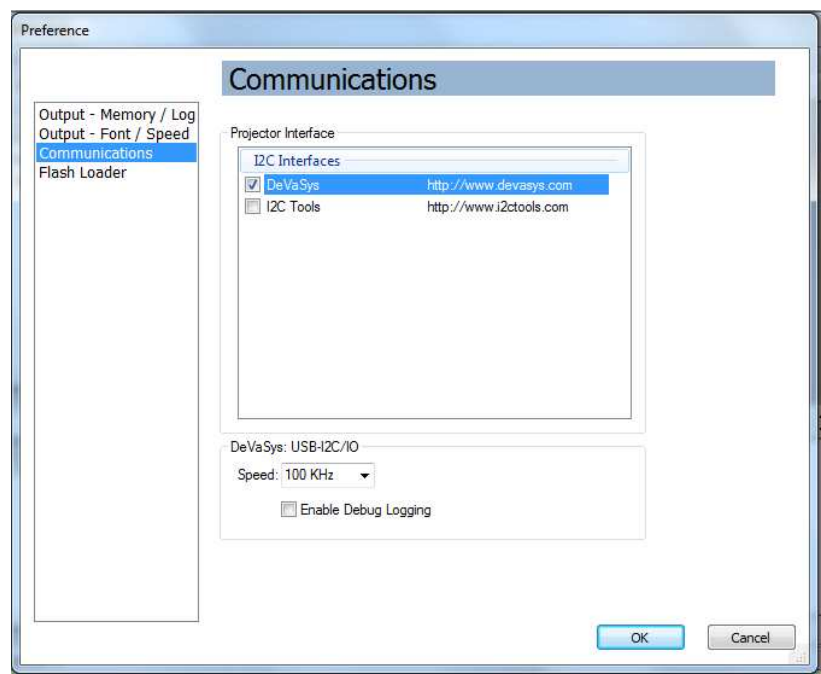

<span id="page-4-3"></span>**Figure 2. Selecting Communication Options GUI**

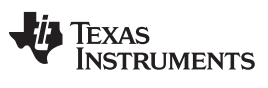

*Using the Edit Menu* [www.ti.com](http://www.ti.com)

#### <span id="page-5-0"></span>*5.3 Flash Loader Options*

- 1. Select 3000 milliseconds as the Programming Mode Delay.
- 2. At the end of the dialog box, select 100 kHz as the I<sup>2</sup>C speed (see [Figure](#page-5-1) 3).
- 3. Click OK.

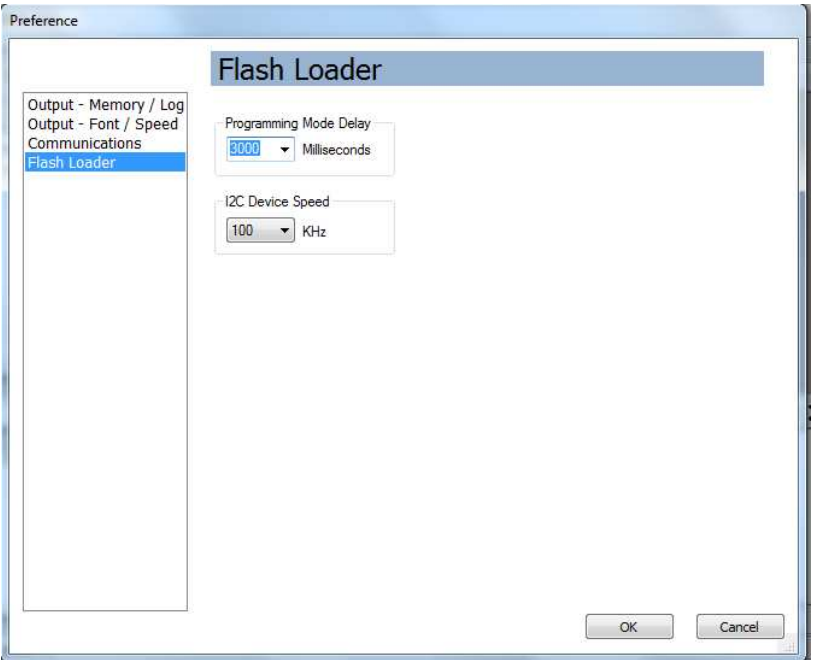

<span id="page-5-1"></span>**Figure 3. Selecting Flash Loader Options GUI**

### <span id="page-6-0"></span>**6 Using DLPC6401 GUI Tools**

#### <span id="page-6-1"></span>*6.1 Using Projector Control*

The Projector Control tool is used to control a DLPC6401 controller by issuing <sup>12</sup>C commands.

Use this tool to construct batch files consisting of multiple  $I^2C$  commands (and other commands) to automate simple tasks when developing and testing a new projector using the Batch Files page.

Several other pages are available to issue commands and view data. For descriptions of the pages and their registers, see the DLPC6401 Programmer's Guide, available on [www.ti.com/product/DLPC6401](http://www.ti.com/product/dlpc6401).

#### **6.1.1 Batch Files**

The Batch Files page processes batch files consisting of multiple I<sup>2</sup>C commands (and other commands) to automate simple tasks when developing and testing a new projector.

To run a batch file:

- 1. From the toolbar Run → Choose Batch File, click the *Choose Batch File* button.
- 2. Select a batch file. The batch files are typically named with the .bf extension.
- 3. The batch file runs and produces output in the output window.

All displayed output from the batch file is also logged to a disk file. The file is named the same as the batch file, but with the .log extension and is in the same directory as the batch file.

#### Options:

- Long-running batch files can be stopped using the *Cancel* button.
- The *Resume* button can be used to continue a paused batch file.
- To setup the batch file to stop when it encounters an error, click the Stop Batch File on the First Error checkbox.
- To setup a popup message to appear when a batch file encounters an error, click the Display Message box on the Error checkbox.

#### *6.1.1.1 Writing Batch Files*

Batch files are text files that can be created with any text editor, such as Notepad. Each line of a batch file represents a command. The following commands are supported:

- **#—** Lines starting with # are considered to be comments and are ignored. Comments can also be given on the same line as a command by preceding it with the # character.
- **ALIAS—** Defines a command alias. For example, "alias brightness w 34 0x42", followed by "brightness 0x1234" is the same as writing "w 34 0x42 0x1234". The aliased command is replaced by the text that follows it, and aliasing only matches commands at the start of a line.
- **BYTESWAP—** Causes bytes to be swapped before they are sent to the projector. Turn on byte swapping using BYTESWAP ON, and disable it using BYTESWAP OFF. The default is BYTESWAP OFF, in which bytes are sent in the order written. When byte swapping is turned on "0x12345678" is sent as "0x78 0x56 0x34 0x12" instead of "0x12 0x34 0x56 0x78", and "0x1234" is sent as "0x34 0x12" instead of "0x12 0x34".
- **CHAIN—** Calls another batch file as a subroutine. When the nested batch file completes, the current batch file resumes. The full path of another batch file should be given as a parameter after the command (for example, "chain c:\batch\other.bf"). If no other batch file is named, the command is ignored.
- **DELAY—** Waits some amount of time before continuing to process the batch file. The only parameter should be the number of milliseconds to delay, specified in hex. If no parameter is given, it defaults to 10 ms.
- **ECHO—** Displays the text after the command to the output window and log file.

- **GOTO—** Simple looping control. A batch file can loop continuously until cancelled by using the GOTO BEGIN command (abbreviated as G BEGIN). Commands after the GOTO command are not processed.
- **PAUSE—** Pauses the batch file. A dialog box appears that displays the remainder of the text on the pause command line, and it prompts for input. Any text input is displayed in the output window and log file. After the dialog is dismissed, the batch file can be resumed or cancelled by pressing the corresponding button on the Batch Files page.
- READ— Reads data from an I<sup>2</sup>C slave. The parameters are: the slave address and the number of data bytes to read. For example, "Read 34 4" would read 4 bytes of data from I<sup>2</sup>C slave address 0x35.
- WRITE— Writes data to an I<sup>2</sup>C slave. The parameters are: the slave address, the sub address, and zero or more data bytes. All parameters should be one byte long separated by spaces. For example, "Write 34 1 12 23" would write two bytes to slave address 34, sub address 1.
	- **NOTE:** All batch file commands (except for ALIAS and BYTESWAP) can be abbreviated using the first character of the command name. For example, the READ command can be abbreviated as R. Case is not significant, so Read, READ, read, R, and r are considered to be the same command.

#### **6.1.2 Projector Control Pages**

Several other pages are available to issue commands and view data (as shown in [Figure](#page-7-0) 4). For descriptions of the pages and their registers, see the DLPC6401 Programmer's Guide, available on [www.ti.com/product/DLPC6401.](http://www.ti.com/product/dlpc6401)

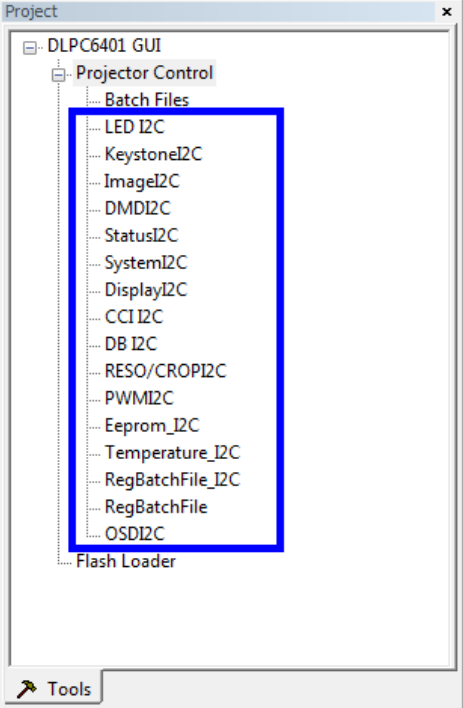

<span id="page-7-0"></span>**Figure 4. Projector Control Pages GUI**

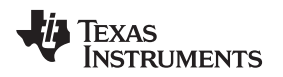

[www.ti.com](http://www.ti.com) *Using DLPC6401 GUI Tools*

#### <span id="page-8-0"></span>*6.2 Using Flash Loader*

Use this tool to send a flash image file to a DLPC6401 controller using I<sup>2</sup>C. This flash image is created by the user's Optical Engine Manufacturer to tune the DLPC6401 controller to the desired level of image quality. The user should obtain the flash image file for the DLPC6401 controller and copy it onto the user's PC. After the user obtains the flash image, select Flash Loader from the project tree pane. The Flash Loader GUI (see [Figure](#page-8-1) 5) appears in the tool pane.

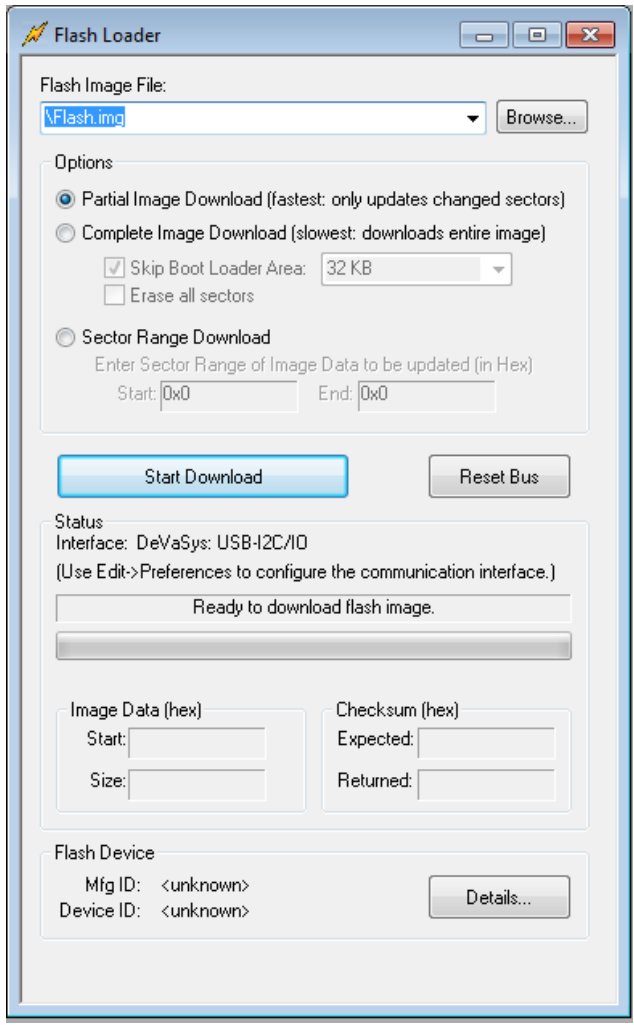

**Figure 5. Flash Loader GUI**

<span id="page-8-1"></span>To download the flash image follow these steps:

- 1. Click Browse to select the filename.
- 2. (Optional) select sector range parameters.
- 3. Power the device by connecting the USB cable to the PC, and ensure  $I^2C$  connectivity.
- 4. Click Start Download to begin the transfer.
- 5. Do not interrupt power until after the download completes.
	- **NOTE:** Partial Image Download can be used for consecutive downloads. It compares flash images and only overwrites sectors that are different. Partial Image Download can only be used after doing a Complete Download to the unit at least one time.

The user should skip the bootloader unless the user wants to purposely overwrite the bootloader.

#### **IMPORTANT NOTICE**

Texas Instruments Incorporated and its subsidiaries (TI) reserve the right to make corrections, enhancements, improvements and other changes to its semiconductor products and services per JESD46, latest issue, and to discontinue any product or service per JESD48, latest issue. Buyers should obtain the latest relevant information before placing orders and should verify that such information is current and complete. All semiconductor products (also referred to herein as "components") are sold subject to TI's terms and conditions of sale supplied at the time of order acknowledgment.

TI warrants performance of its components to the specifications applicable at the time of sale, in accordance with the warranty in TI's terms and conditions of sale of semiconductor products. Testing and other quality control techniques are used to the extent TI deems necessary to support this warranty. Except where mandated by applicable law, testing of all parameters of each component is not necessarily performed.

TI assumes no liability for applications assistance or the design of Buyers' products. Buyers are responsible for their products and applications using TI components. To minimize the risks associated with Buyers' products and applications, Buyers should provide adequate design and operating safeguards.

TI does not warrant or represent that any license, either express or implied, is granted under any patent right, copyright, mask work right, or other intellectual property right relating to any combination, machine, or process in which TI components or services are used. Information published by TI regarding third-party products or services does not constitute a license to use such products or services or a warranty or endorsement thereof. Use of such information may require a license from a third party under the patents or other intellectual property of the third party, or a license from TI under the patents or other intellectual property of TI.

Reproduction of significant portions of TI information in TI data books or data sheets is permissible only if reproduction is without alteration and is accompanied by all associated warranties, conditions, limitations, and notices. TI is not responsible or liable for such altered documentation. Information of third parties may be subject to additional restrictions.

Resale of TI components or services with statements different from or beyond the parameters stated by TI for that component or service voids all express and any implied warranties for the associated TI component or service and is an unfair and deceptive business practice. TI is not responsible or liable for any such statements.

Buyer acknowledges and agrees that it is solely responsible for compliance with all legal, regulatory and safety-related requirements concerning its products, and any use of TI components in its applications, notwithstanding any applications-related information or support that may be provided by TI. Buyer represents and agrees that it has all the necessary expertise to create and implement safeguards which anticipate dangerous consequences of failures, monitor failures and their consequences, lessen the likelihood of failures that might cause harm and take appropriate remedial actions. Buyer will fully indemnify TI and its representatives against any damages arising out of the use of any TI components in safety-critical applications.

In some cases, TI components may be promoted specifically to facilitate safety-related applications. With such components, TI's goal is to help enable customers to design and create their own end-product solutions that meet applicable functional safety standards and requirements. Nonetheless, such components are subject to these terms.

No TI components are authorized for use in FDA Class III (or similar life-critical medical equipment) unless authorized officers of the parties have executed a special agreement specifically governing such use.

Only those TI components which TI has specifically designated as military grade or "enhanced plastic" are designed and intended for use in military/aerospace applications or environments. Buyer acknowledges and agrees that any military or aerospace use of TI components which have *not* been so designated is solely at the Buyer's risk, and that Buyer is solely responsible for compliance with all legal and regulatory requirements in connection with such use.

TI has specifically designated certain components as meeting ISO/TS16949 requirements, mainly for automotive use. In any case of use of non-designated products, TI will not be responsible for any failure to meet ISO/TS16949.

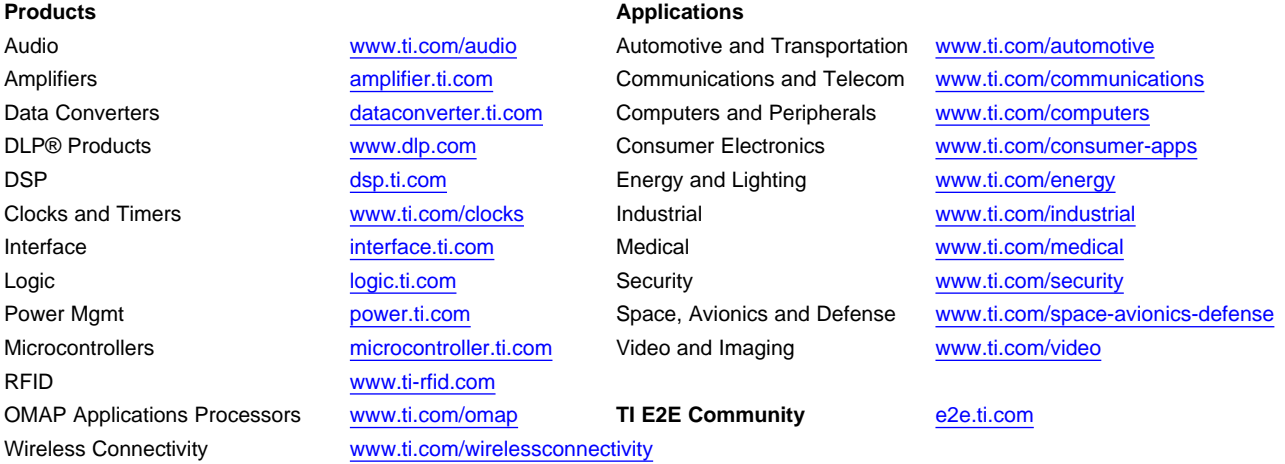

Mailing Address: Texas Instruments, Post Office Box 655303, Dallas, Texas 75265 Copyright © 2014, Texas Instruments Incorporated